Università degli Studi di Padova

Sistema Bibliotecario di Ateneo

homepage auth-proxy

# Guida al servizio auth-proxy

#### Introduzione

home page informazioni biblioteche portale aire cataloghi banche dati e-journal servizi progetti eventi mappa area riservata ricerca nel sito

> et di a ulită

Sito Inter

L´Ateneo di Padova mette a disposizione dei propri utenti il servizio auth-proxy. Il servizio è riservato agli studenti regolarmente<br>iscritti, agli specializzandi, ai dottorandi, ai ricercatori, ai docenti e al personale T

Auth-proxy consente la consultazione da fuori rete di Ateneo (sia dall'Italia che dall'estero) di periodici elettronici e banche dati del sistema bibliotecario di Ateneo.

Per accedere al servizio è necessario disporre di un indirizzo di posta elettronica di Ateneo (nome.cognome@unipd.it o, per gli studenti, nome.cognome@studenti.unipd.it).

Per inviare il messaggio di prima attivazione del servizio gli studenti dovranno collegarsi al sito SIS (http://www.unipd.it/sis), mentre docenti, personale TA e studenti post lauream riceveranno - o già hanno ricevuto - al proprio indirizzo di posta elettronica di Ateneo una mail con le indicazioni per configurare il proprio account.

È attivo un servizio di help-desk per richiedere aiuto o informazioni: mailto:help.auth-proxy@unipd.it

### Procedura di configurazione del servizio Auth-Proxy

- 1. Invio del messaggio di prima attivazione
- 2. Attivazione dell´account
- 3. Configurazione del proxy
- 4. Funzioni offerte del servizio di gestione dell´account di auth-proxy
- 5. Link del servizio
- 6. Guida al servizio (formato pdf)

### 1) Invio del messaggio di prima attivazione

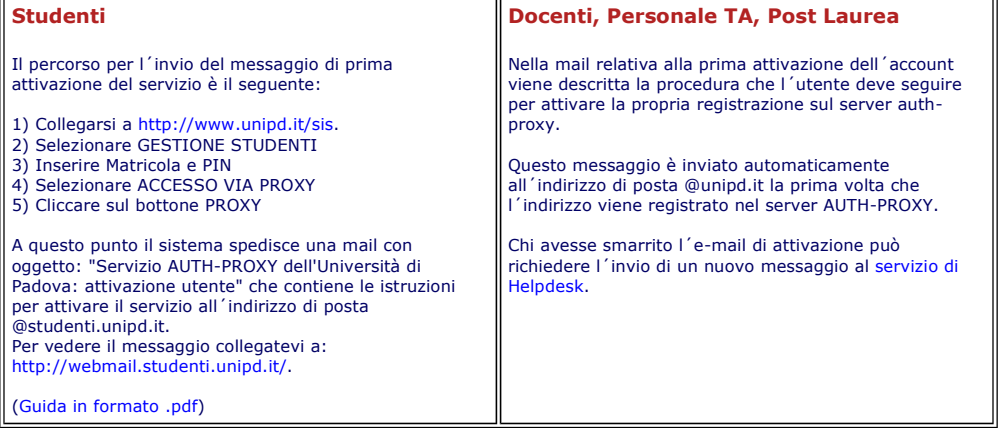

Riportiamo di seguito i passaggi della procedura di attivazione comune a studenti e altri utenti:

#### 2) Attivazione dell´account

- 1. collegarsi all'indirizzo https://auth-proxy.unipd.it/user/main.php?action=activateaccount
- 2. autenticarsi con le credenziali indicate nella mail (p.e.):
	- o username: xxx.yyy@unipd.it (oppure xxx.yyy@studenti.unipd.it) password: 8570xx84568yy50z
- 3. Nella pagina successiva, inserire una domanda e una risposta a scelta (questa domanda e risposta serviranno come chiavi di riconoscimento nel caso si debba modificare la password)
- 4. Dopo aver completato questo passaggio definire la nuova password per attivare l´account.

### 3) Configurazione del proxy

Gli utenti che utilizzano il browser Firefox (compatibile con tutti i sistemi operativi) possono semplificare moltissimo le procedure di configurazione usando:

Proxyfacile un programmino che attiva e disattiva il proxy automaticamente senza bisogno di configurare manualmente il browser come descritto di seguito.

Le procedure di configurazione variano a seconda del tipo di browser che si utilizza. Indichiamo qui sotto le modalità di configurazione di auth-proxy per tre diversi browser:

- Internet Explorer
- Mozilla Firefox 1.5

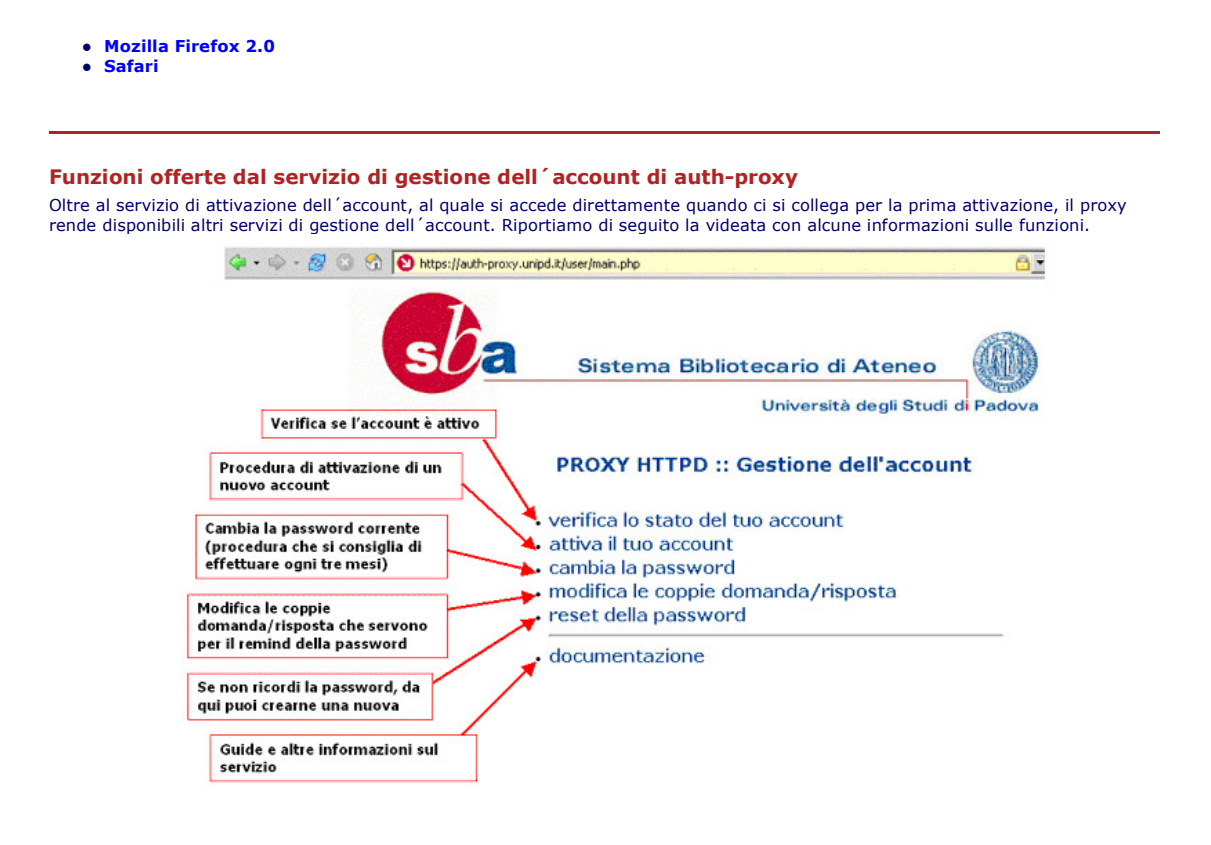

## I link del servizio auth-proxy

- Per gli studenti la procedura per l´attivazione del servizio parte dal SIS: http://www.unipd.it/sis/index.html
- La pagina di gestione dell'account è disponibile all'url: https://auth-proxy.unipd.it/
- 
- L'indirizzo del file di autoconfigurazione del proxy: **http://homepage.cab.unipd.it/proxy/proxy.pac**<br>• La homepage del servizio: **http://homepage.cab.unipd.it/proxy**<br>• L'elenco delle risorse disponibili: **http://homep**
- L'indirizzo dell'Helpdesk: helpdesk.auth-proxy@unipd.it

Versione stampabile: Guida alla configurazione di auth-proxy (file PDF)

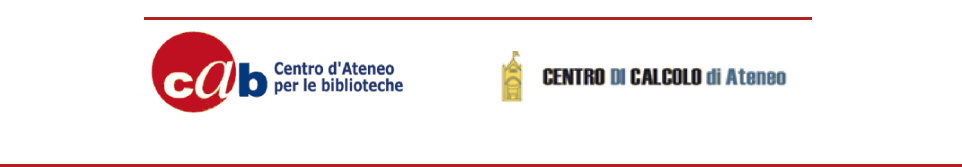

ultimo aggiornamento 15/11/2006

CAB via Anghinoni, 3 35121 Padova - tel. 049 8273661 fax 049 8273651

em@il